## **Guida su come recuperare i salvataggi dalla versione precedente su Android**

Scaricare l'ultimo aggiornamento del gioco dal sito [www.giochipremium.com](http://www.giochipremium.com/) (scaricare ed installare, IMPORTANTE non far partire il gioco prima di aver copiato le cartelle con i salvataggi).

Scaricare "es file manager" dal play store.

**1. Aprire es file manager e selezionare l'icona che ha come simbolo una micro SD.**

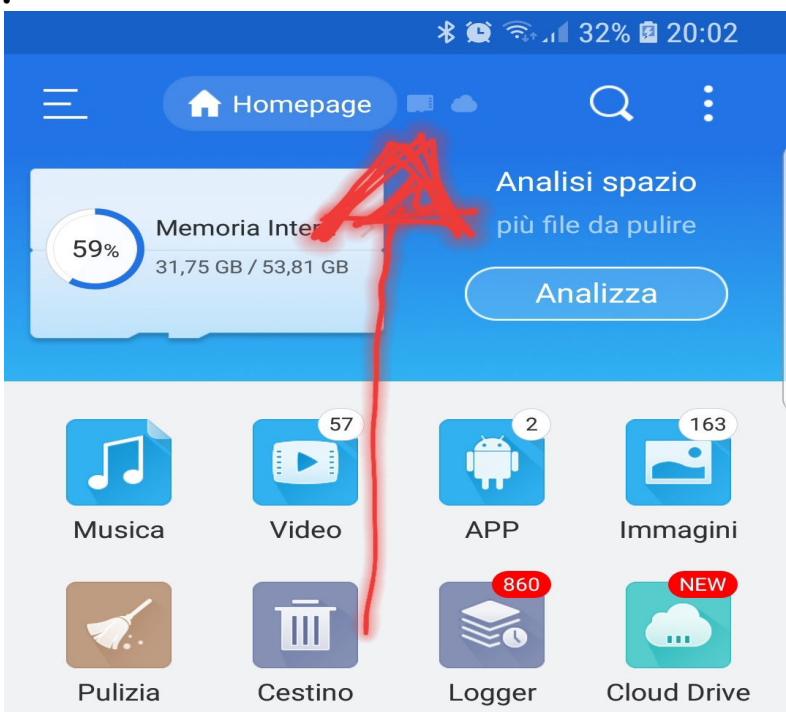

**2. Aprire la cartella "Android".**

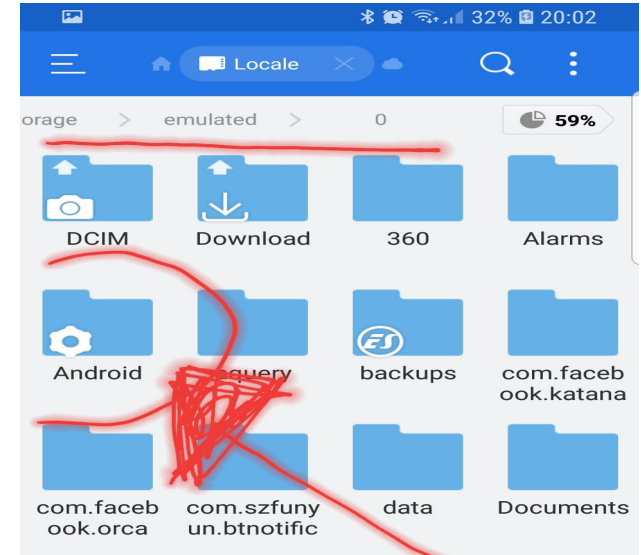

**3. Aprire la cartella "data".**

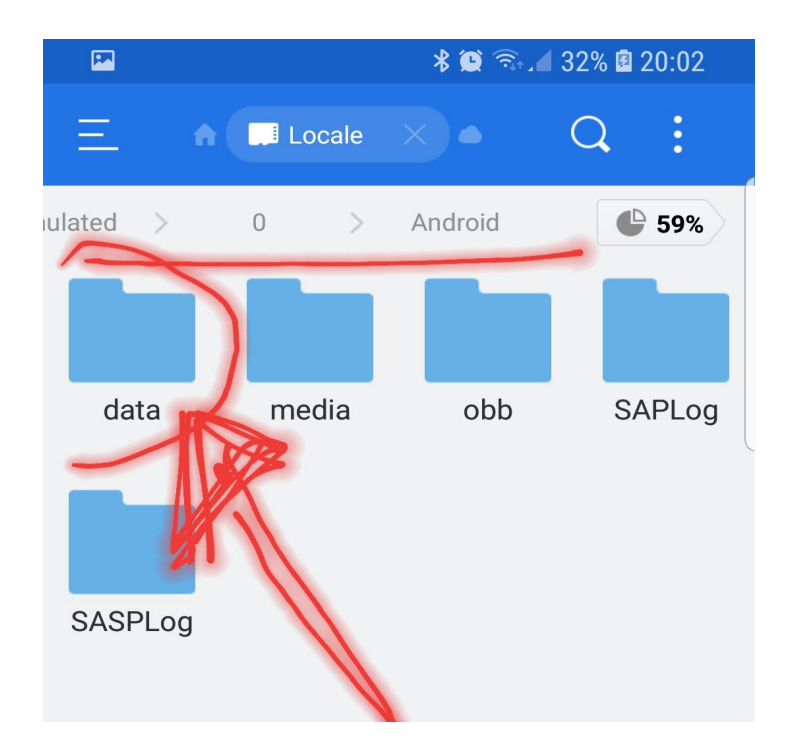

**4. Cercare ed aprire la cartella chiamata "vicine3.app" o un altro nome simile a quello del gioco acquistato.**

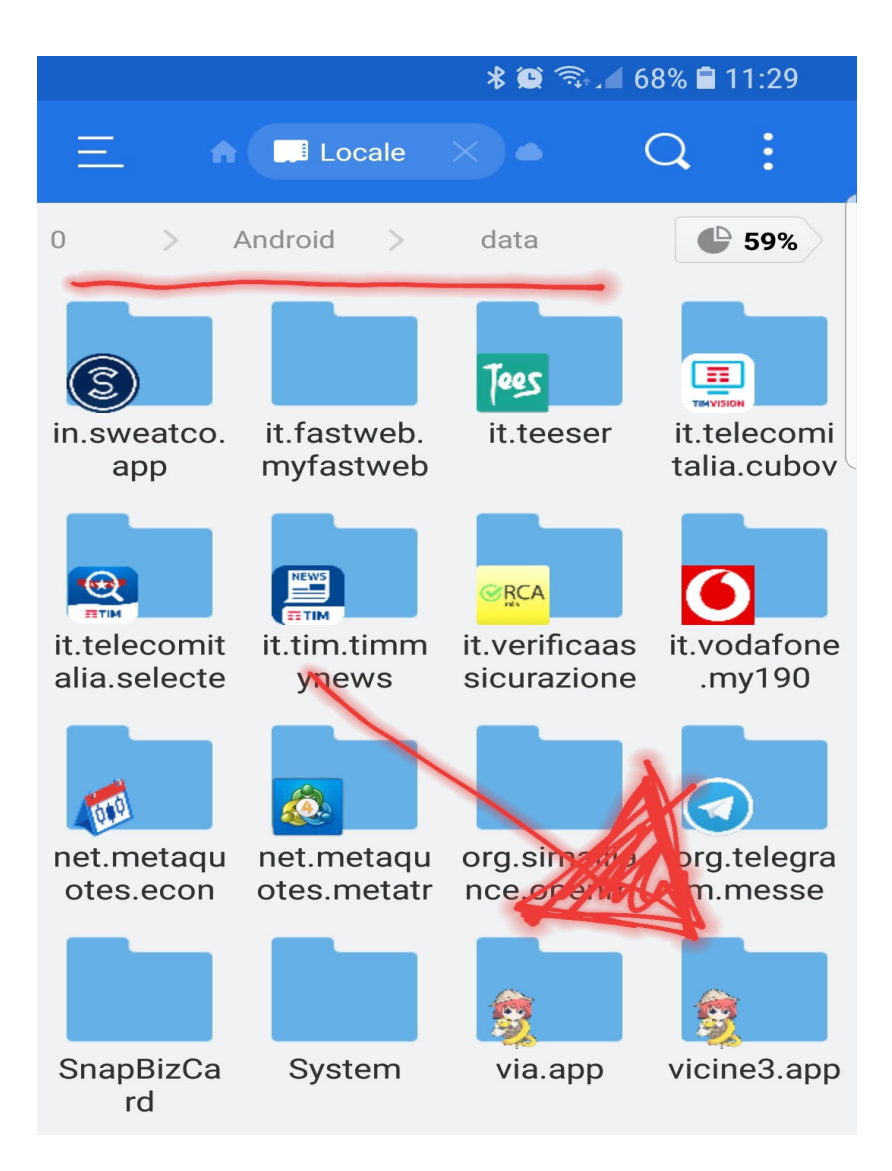

**5. Aprire la cartella "files"** 

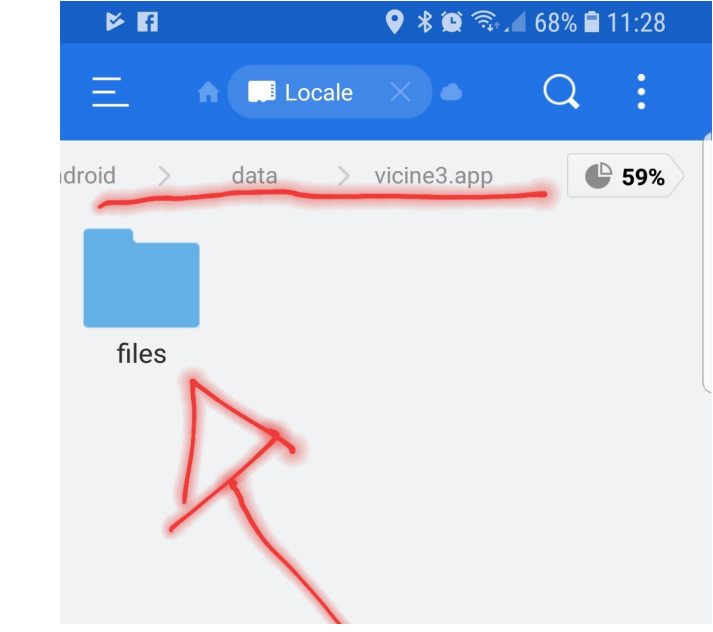

**6. SELEZIONARE E COPIARE la cartella "saves"**

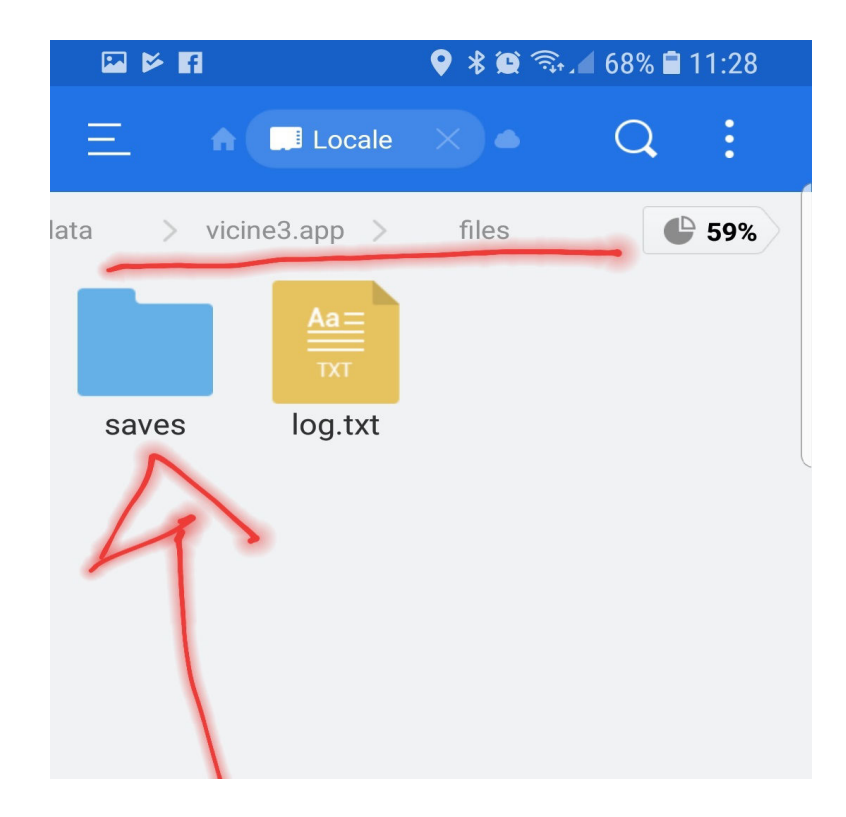

**7. Tornare nella schermata precedente dove era presente la cartella "vicine3.app" o il nome del gioco che avete acquistato, cercare la cartella "com.NOMEGIOCO.android" ed aprirla.**

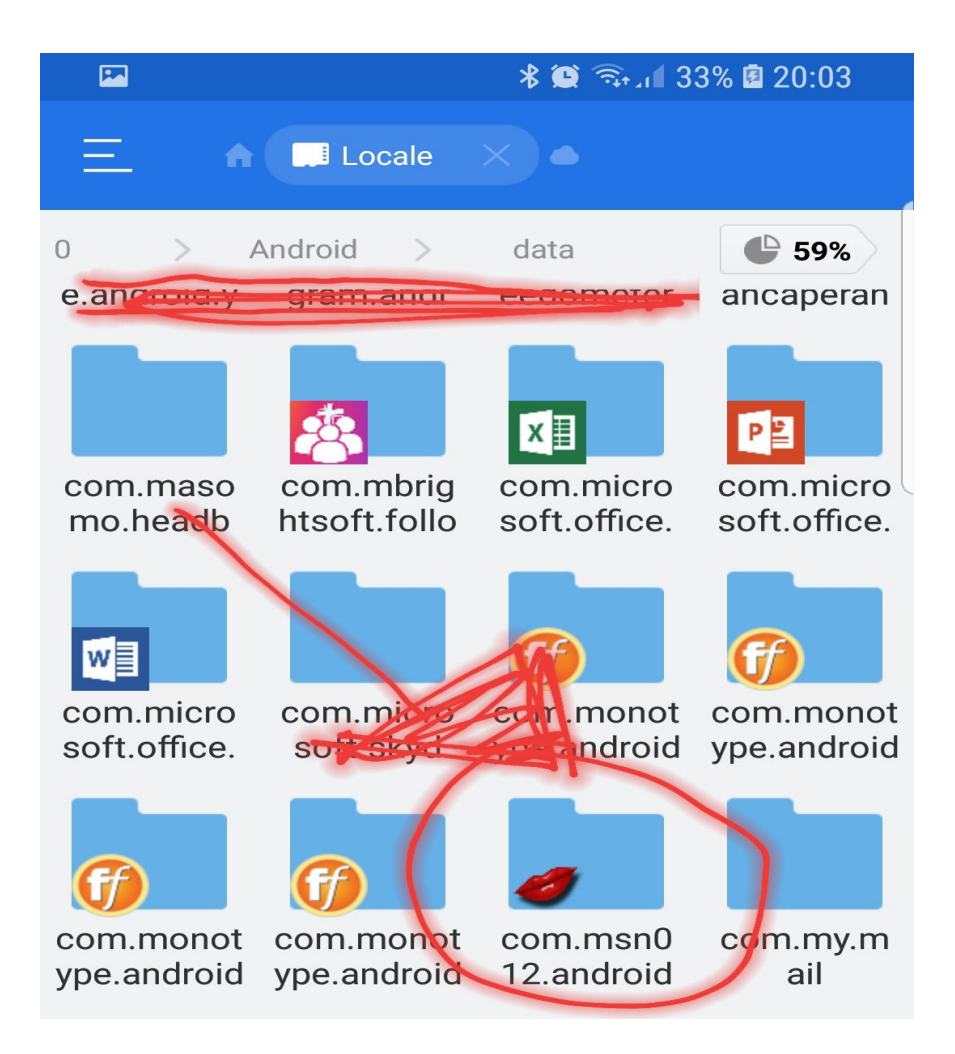

**8. INCOLLARE nella cartella "files" la cartella "saves" che avevamo copiato precedentemente.**

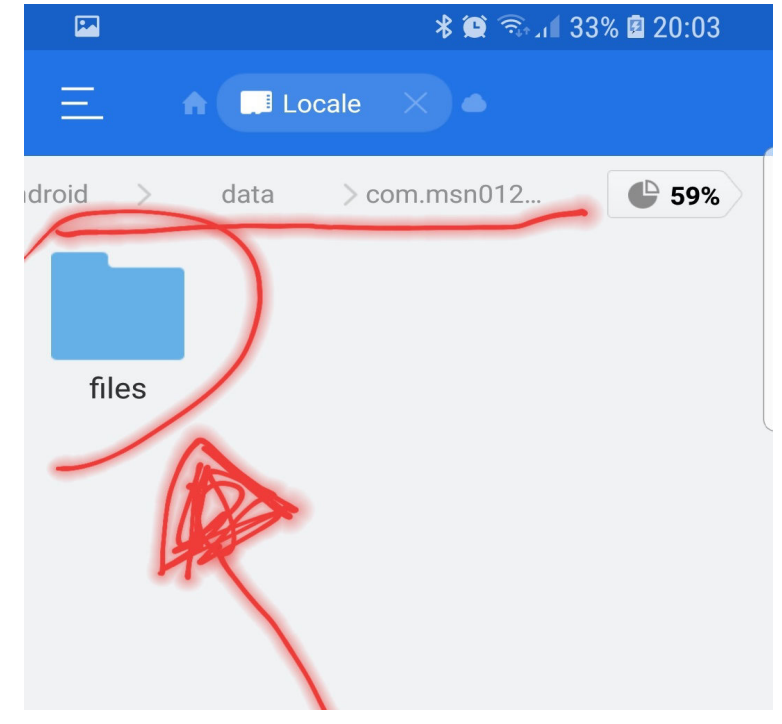

**9. Chiudere tutto ed aprire il gioco acquistato, sotto la scheda "Load" troverete diverse pagine, schiacciare sulla pagina "A" e lì troverete i**  **salvataggi della versione precedente.**

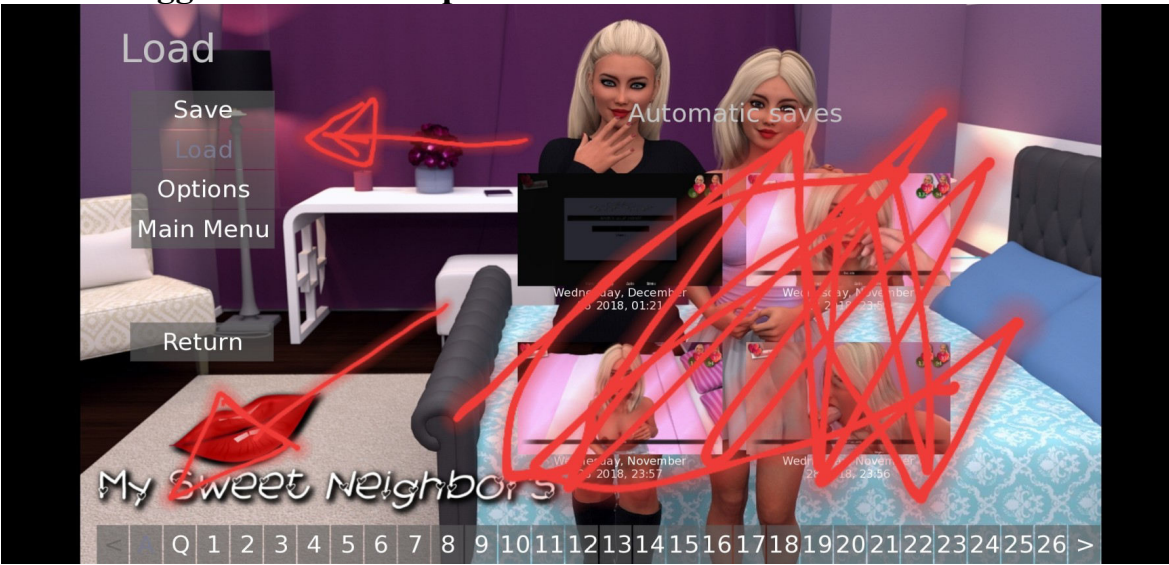

## **BUON DIVERTIMENTO**

## **Il supporto è attivo tramite il canale telegram @Giochipremiumbot e tramite e-mail dalle 9 alle 23 tutti i giorni**